# Manual de Usuario R.U.Pro.Vi.2.0

#### Ingresá a: [ruprovi.viviendaneuquen.gov.ar](https://ruprovi.viviendaneuquen.gov.ar/web/)

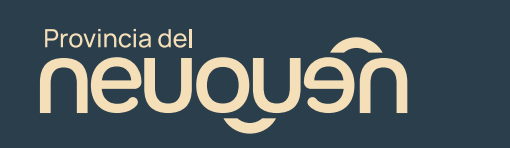

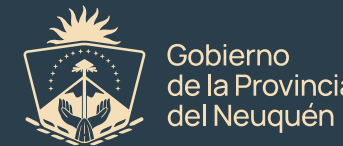

## Pantalla de Inicio:

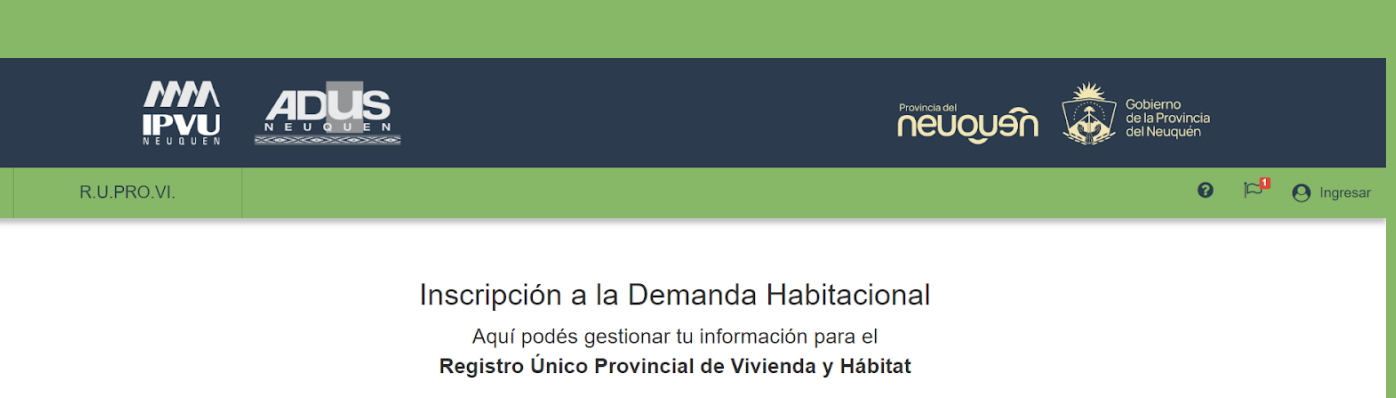

Podrás iniciar sesión si ya contás con un usuario.

En el caso de que no tengas, podrás crearte una cuenta en simples pasos.

谷

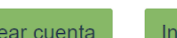

ciar sesión

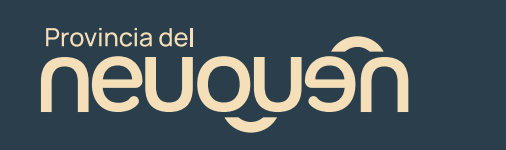

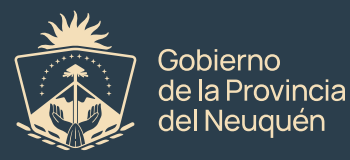

## Creación de Usuario:

Completar los campos con tu DNI, sexo, aceptá los términos y condiciones y presioná en siguiente.

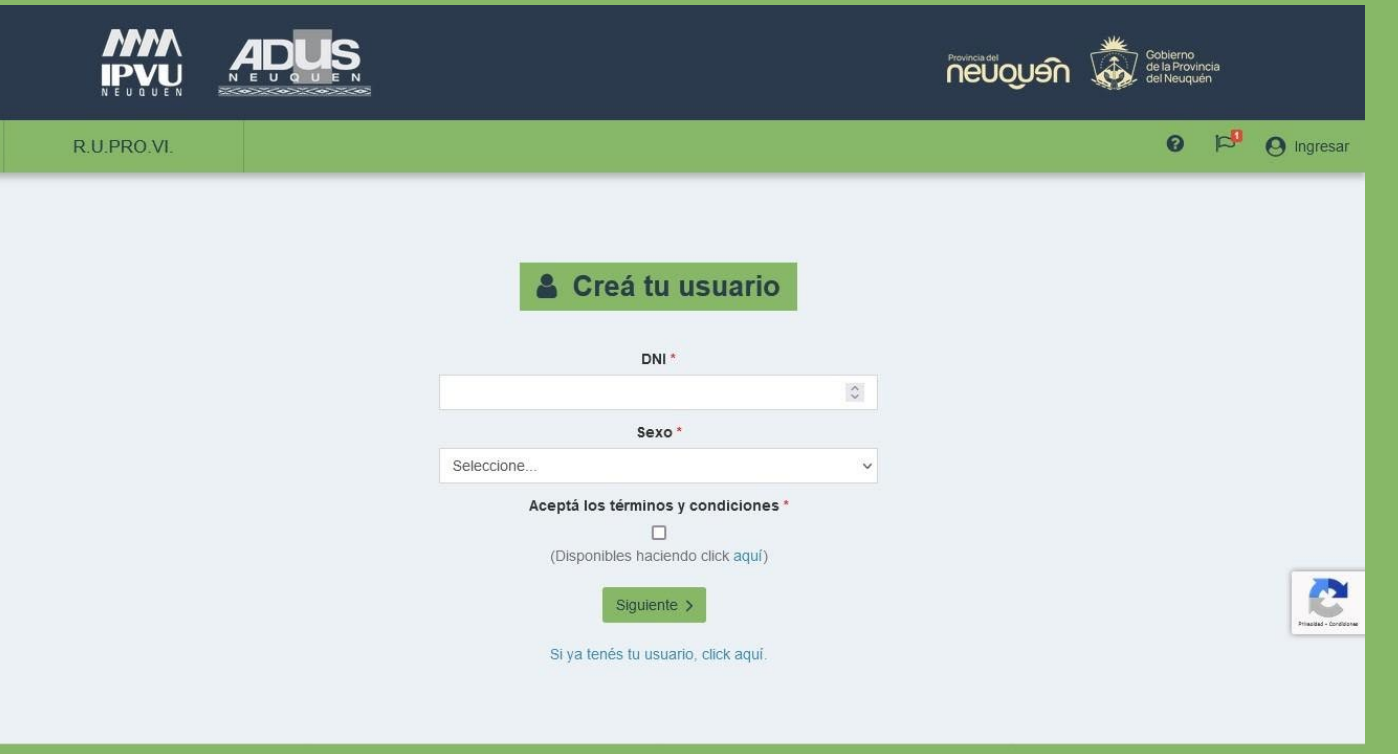

© IPVU ADUS 2024

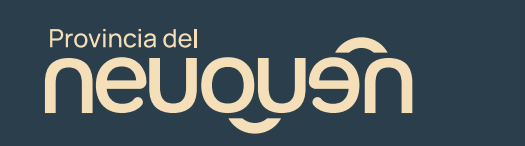

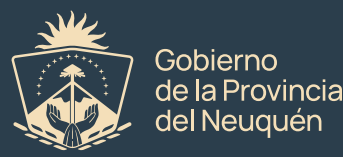

## Completar datos para la creación de usuario:

Es necesario que ingreses un mail al que tengas acceso para poder validar todos tus datos.

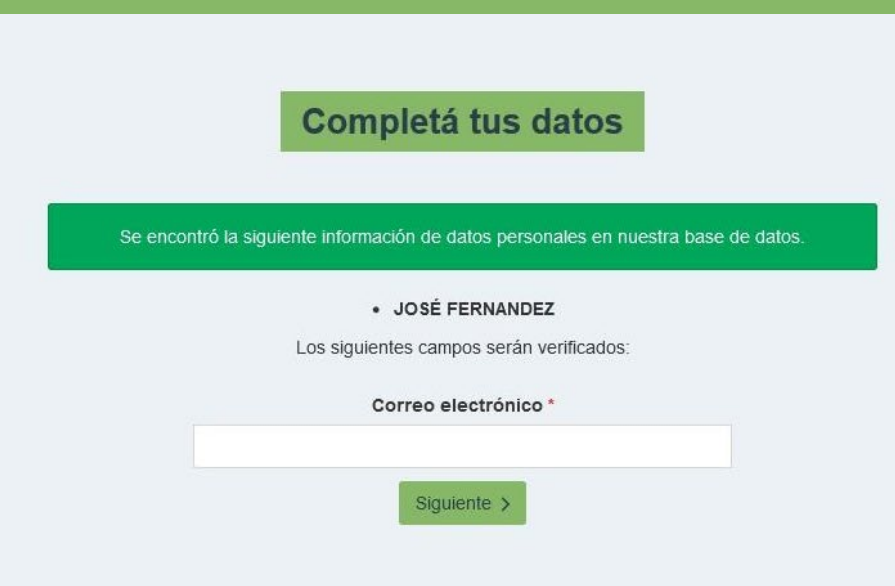

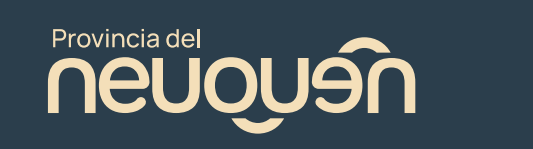

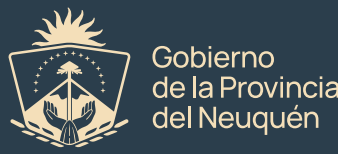

#### Elegir una contraseña:

Te recomendamos que elijas una contraseña segura. Que contenga números, letras, mayúsculas, minúsculas y caracteres especiales.

#### **A** Generá tu clave personal

Elegí tu clave de acceso. Anotala para acceder en el futuro.

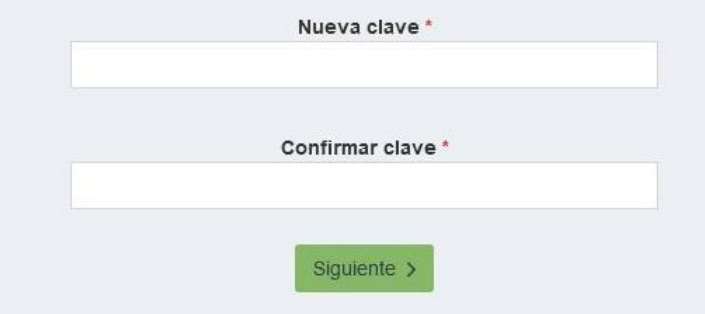

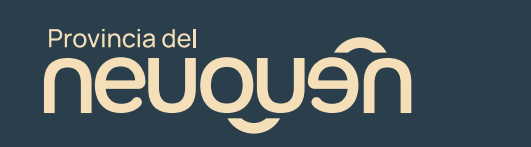

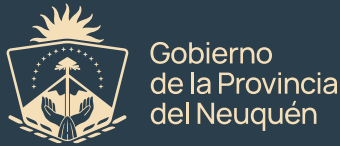

### Validar correo electrónico:

Te llegará un correo electrónico para que puedas validar tu cuenta.

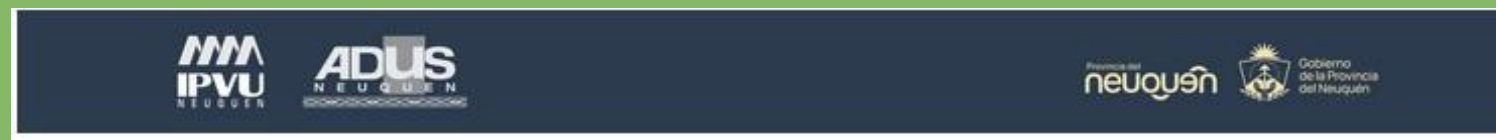

Estimado/a JOSÉ FERNANDEZ, gracias por utilizar R.U.Pro.Vi. Autogestión.

**VERIFICAR CORREO ELECTRÓNICO** 

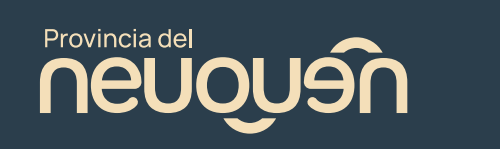

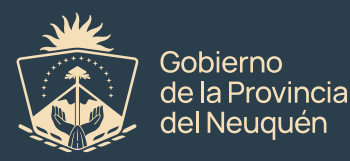

### Inicio de Sesión:

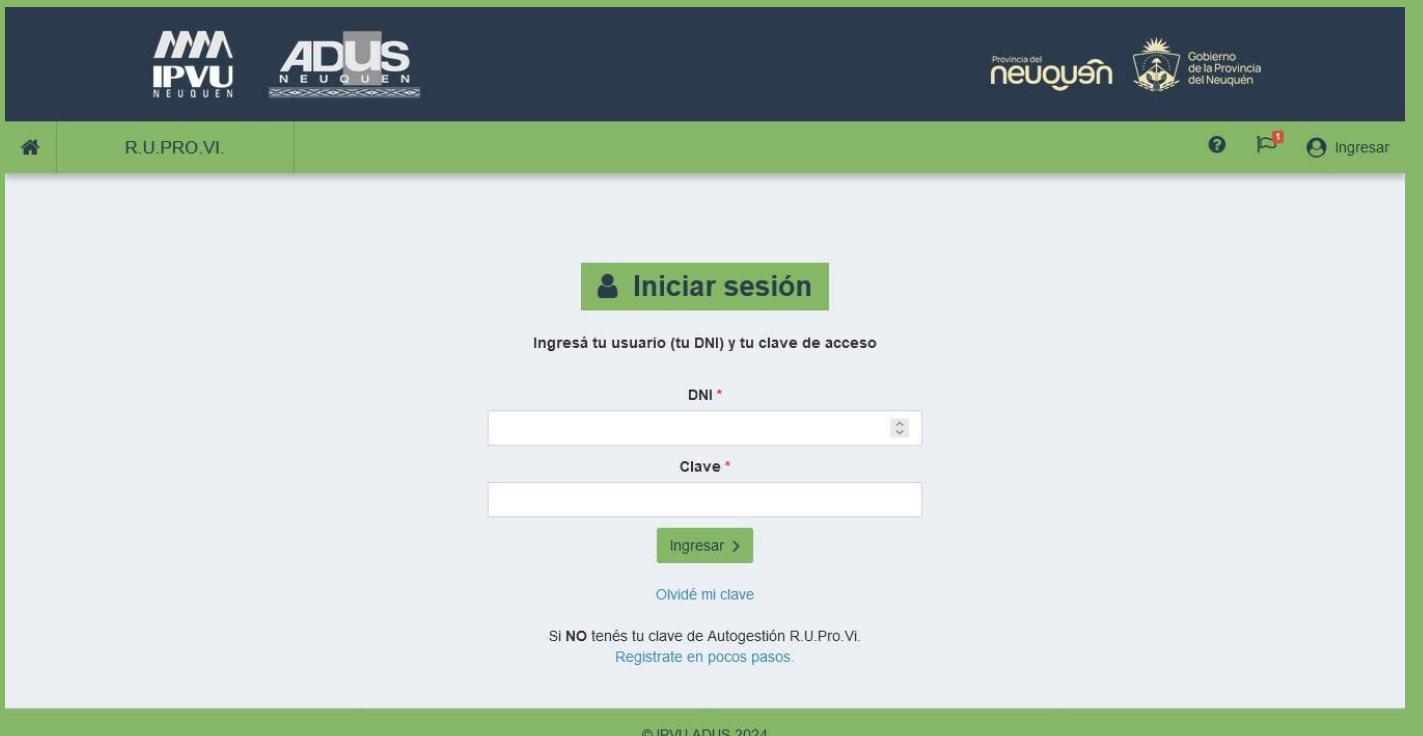

Si ya tenés usuario, ingresá con tu usuario y contraseña. Si no lo recordás, podés presionar en "Olvidé mi clave" para recuperarla.

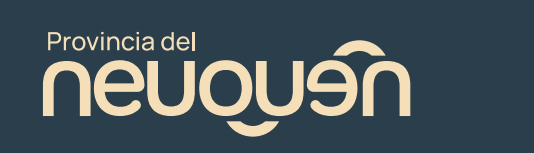

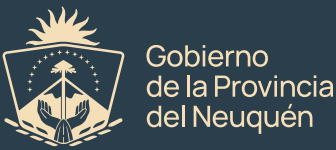

## Aceptación de la norma legal:

Una vez que ingreses al sistema, como primer paso y principal se debe aceptar la norma legal, afirmando que los datos ingresados a continuación son reales y que el formulario tiene carácter de declaración jurada.

#### **[Ley 2639](http://200.70.33.130/index.php/normativas-provinciales/leyes-provinciales/686)**

#### Ministerio de Infraestructura

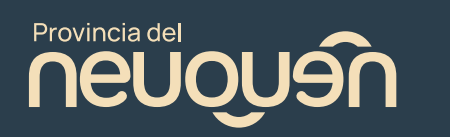

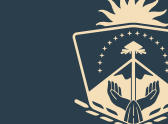

#### Norma legal

A todo evento, se deja constancia que los datos e información que declaren e ingresen los aspirantes a inscribirse en el "Registro Único Provincial de Vivienda y Hábitat" serán en calidad de declaración jurada (conforme art. 6, inc. a), apartado 2), de la Ley N° 2.639).

Los aspirantes que se pretendan inscribir en el referido Registro reconocen y aceptan además que:

- I. la autoridad de aplicación de la Ley N° 2.639 tiene amplias facultades para verificar la veracidad de lo declarado bajo juramento por ellos en las respectivas declaraciones juradas y, a tal fin, autorizan a la citada autoridad a solicitar información, documentación y demás datos personales en el ámbito de los organismos públicos municipales, provinciales y/o nacionales;
- II. son los únicos y exclusivos responsables por los datos e información que declaren e ingresen en el citado Registro;
- III, deben mantener actualizados los datos e información brindada, informando inmediatamente a la mencionada autoridad de aplicación cualquier cambio sobre los mismos; IV. la falsedad de los datos declarados e ingresados importará el rechazo de la solicitud de inscripción o, en su caso, la exclusión del citado Registro.

< Volver Aceptar >

# El formulario de inscripción cuenta de seis pasos.

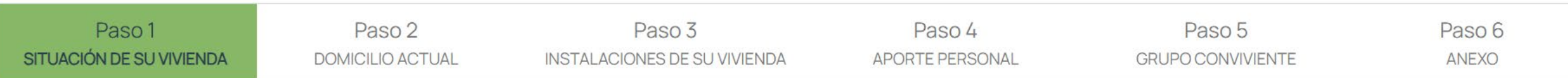

## Es necesario completar cada formulario para que la inscripción sea registrada.

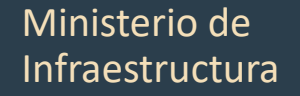

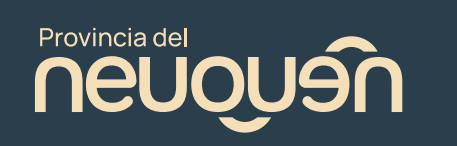

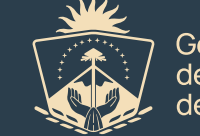

Gobiernc

### Paso 1: Situación de su vivienda

Completar todos los campos obligatorios y presionar en siguiente.

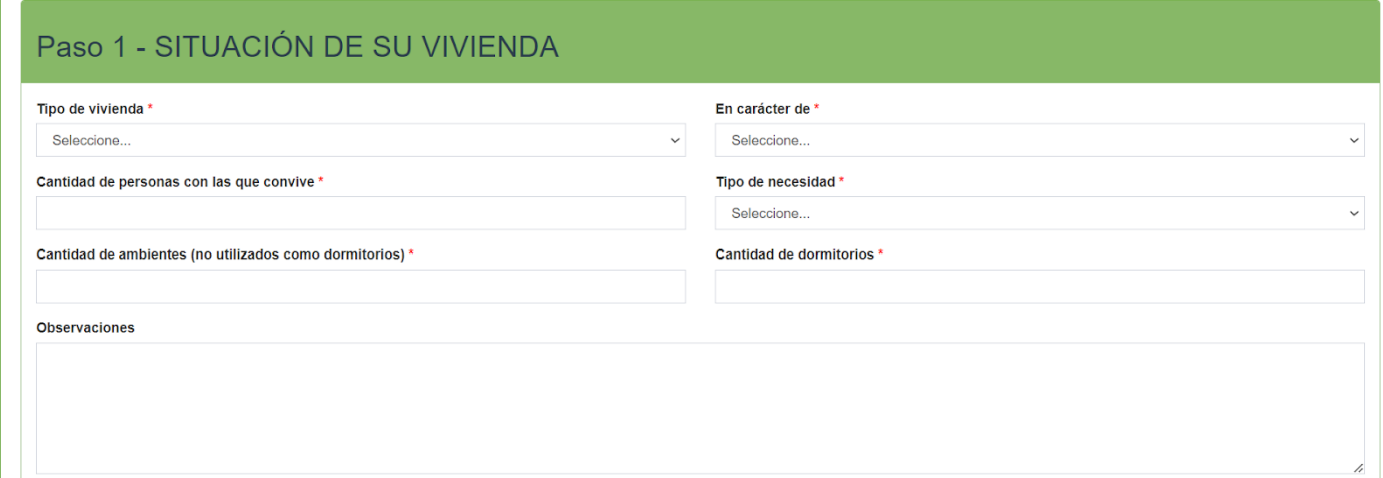

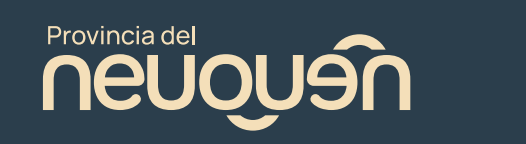

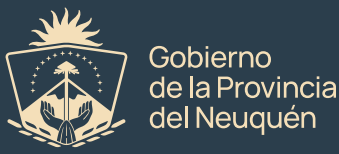

### Paso 2: Domicilio Actual

Completar los campos obligatorios, en el mapa es necesario geolocalizar la ubicación del domicilio actual (mover el punto hasta la dirección correcta), adjuntar fotos de la fachada de la casa y certificación de domicilio. Luego presionar en siguiente

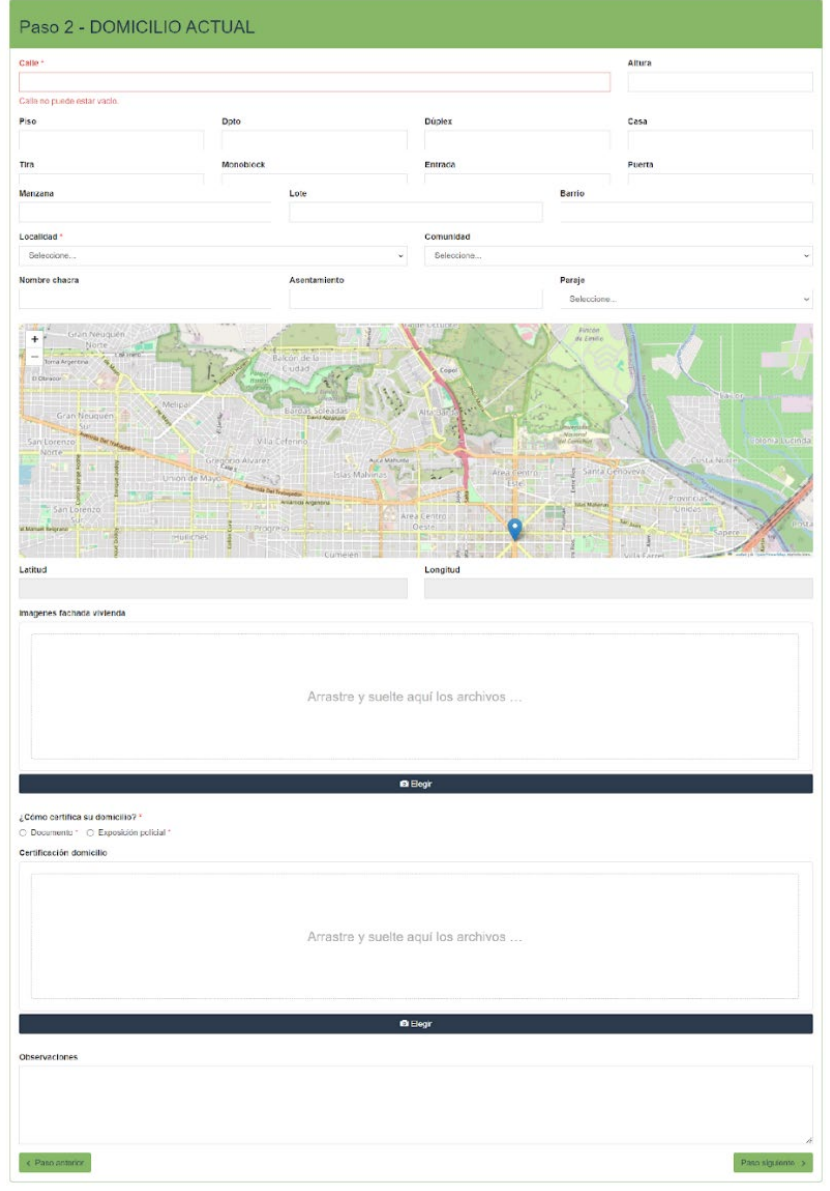

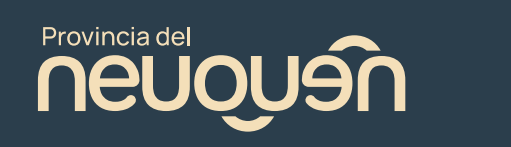

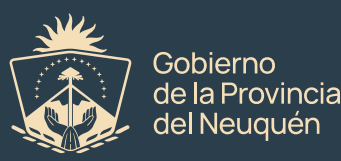

### Paso 3: Instalaciones de su vivienda

Completar los campos obligatorios. Recordar que en el campo "observaciones" se puede ingresar la información que se debe saber respecto a la información que se está solicitando. Luego presionar en "paso siguiente"

#### Cuenta con baño? Servicios con los que cuenta Cuenta con cocina?  $\Box$  Agua O Sin cocina O Sin baño \* O Cocina compartida O Baño<sup>\*</sup>  $\Box$  Electricidad O Cocina O Baño compartido \*  $\Box$  Gas Tipo de descarga Seleccione...  $\check{ }$ Material de las paredes Material del piso O Adobe ○ Baldosas / Cerámica O Madera O Ladrillo / Cemento \* O Ladrillo / Cemento \* O Tierra O Otro O Otro **Observaciones** < Paso anterior Paso siguiente :

Paso 3 - INSTALACIONES DE SU VIVIENDA

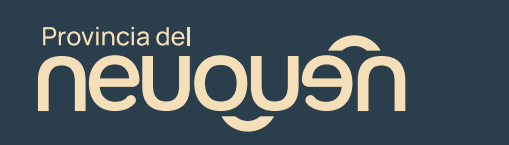

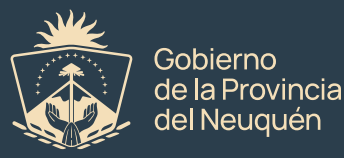

#### Paso 4: Aporte personal

Completar los campos correspondientes para saber cuánto dinero se puede aportar para solventar la solución habitacional. Luego presionar en siguiente.

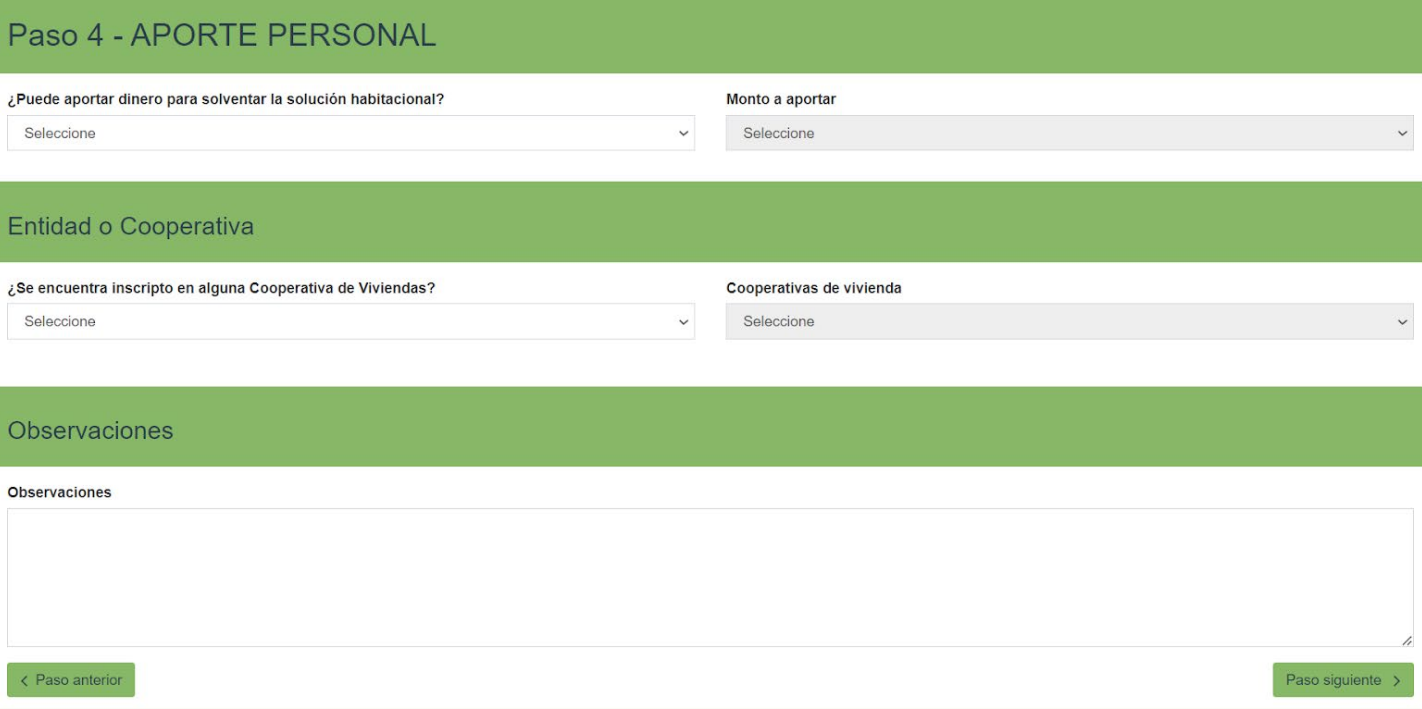

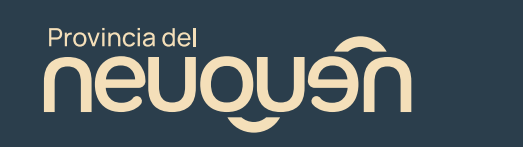

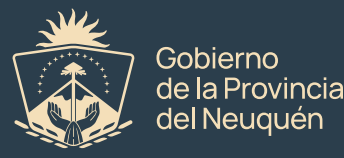

### Paso 5: Grupo conviviente

Es necesario completar la información de todas las personas del grupo conviviente. El siguiente paso se hará por cada persona. Tener en cuenta que por defecto, pone como titular a la persona que registró su usuario. Se deben completar los datos de esa persona primeramente, presionando en el botón Editar.

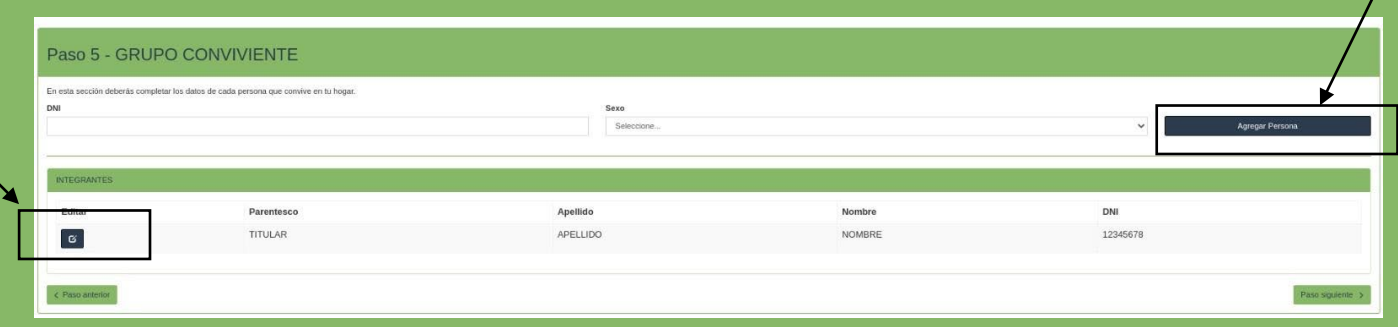

Dentro de este paso se despliegan 5 formularios. Una vez terminados los 5 pasos, para cargar otra persona del grupo conviviente, ingresar DNI, sexo y presionar en "Agregar Persona". Repetir los pasos 5.1 al 5.5 por cada integrante.

Ministerio de Infraestructura

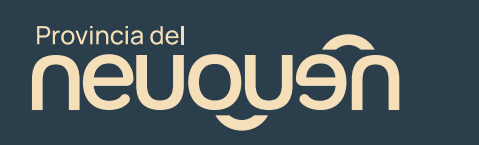

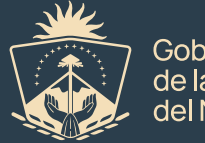

Gobierno

#### Paso 5.1: Datos Personales

Completar los datos y presionar en "contacto" para que se habilite la siguiente solapa.

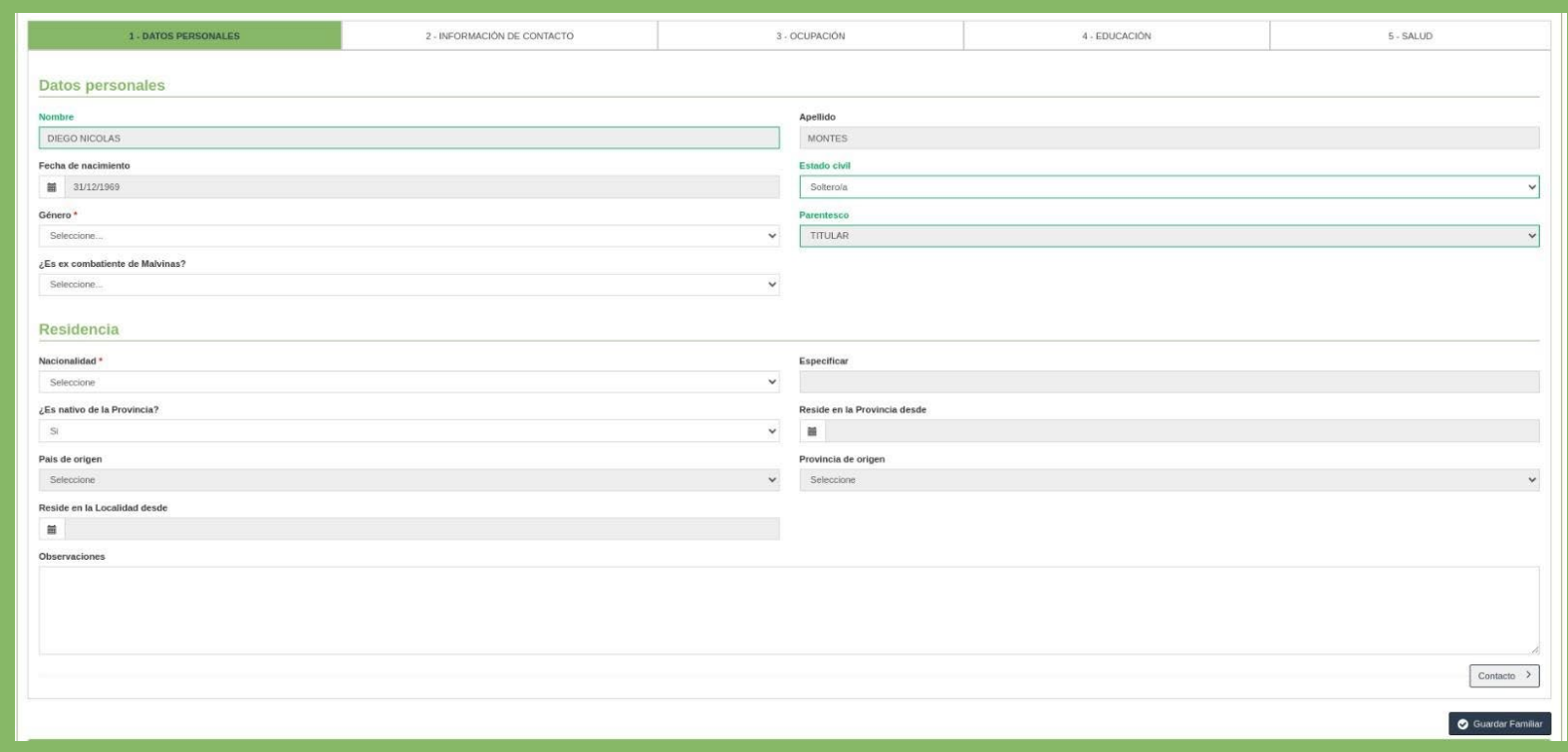

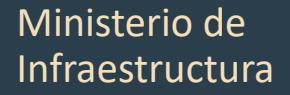

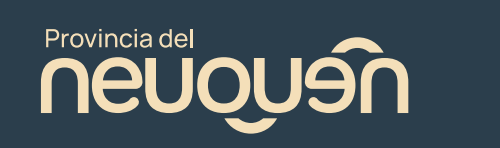

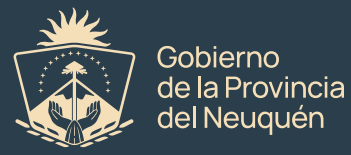

### Paso 5.2: Información de contacto

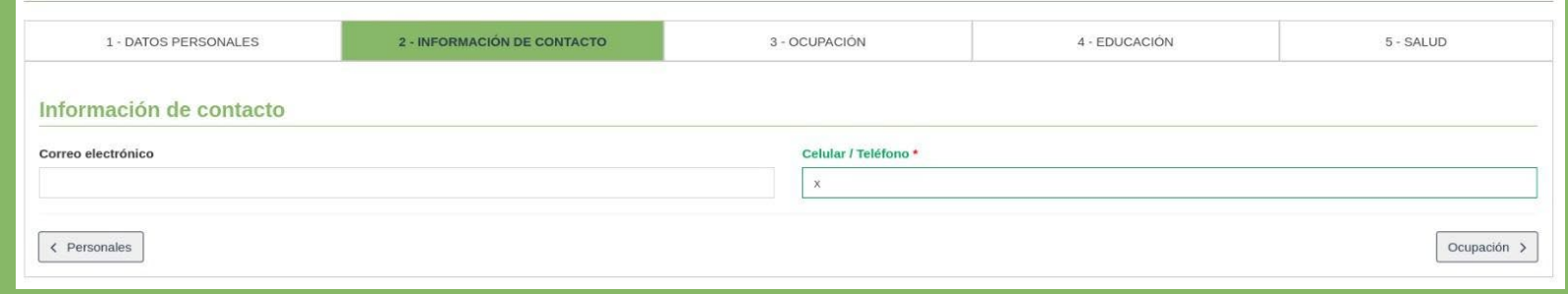

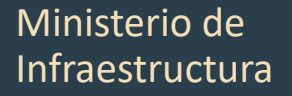

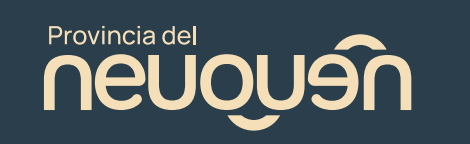

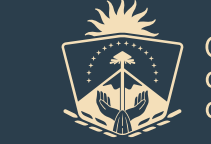

Gobierno<br>de la Provincia<br>del Neuquén

#### Paso 5.3: Ocupación

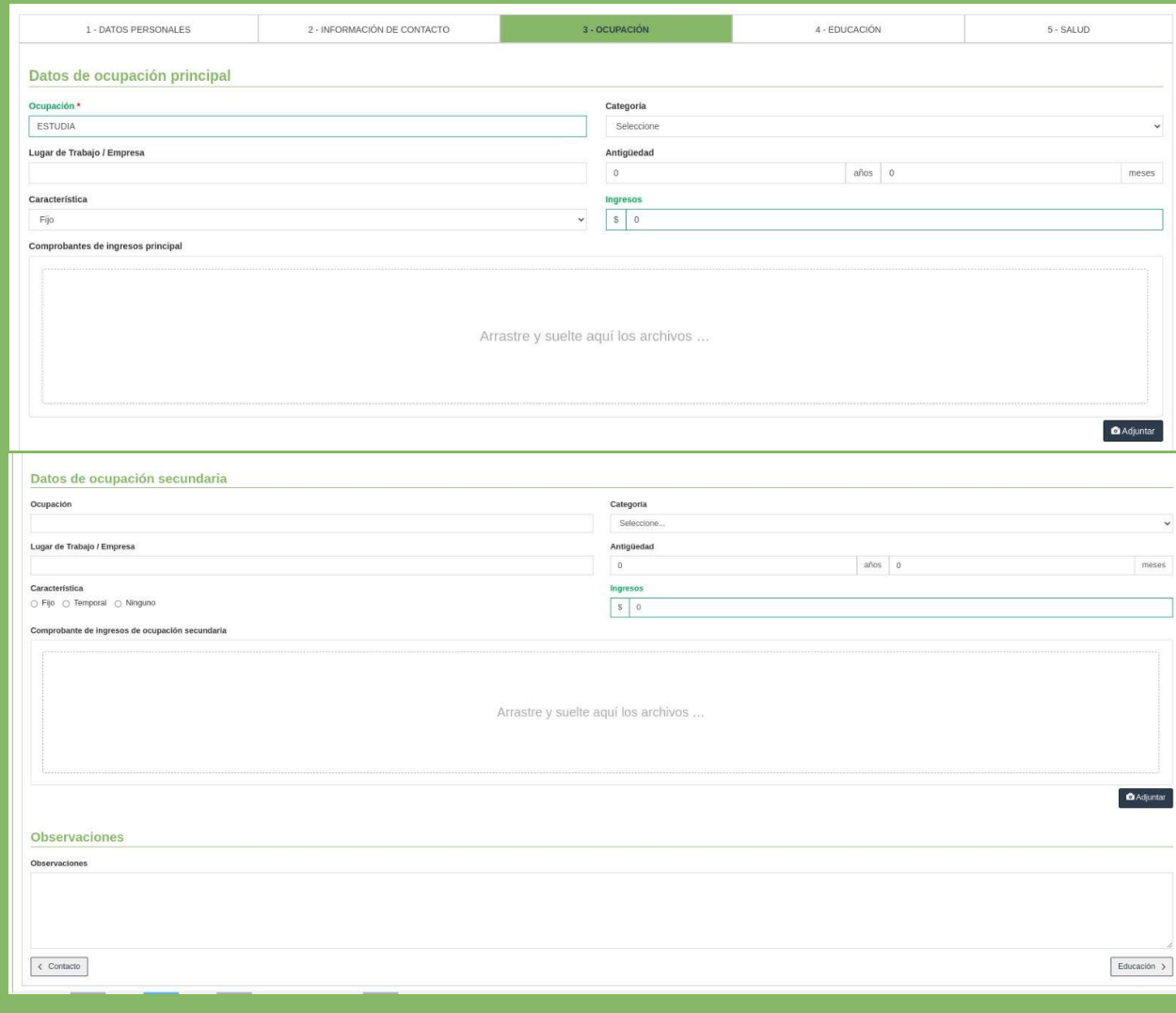

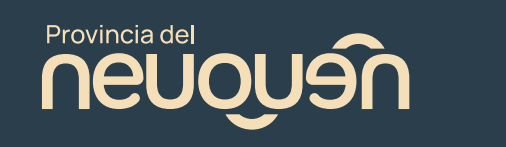

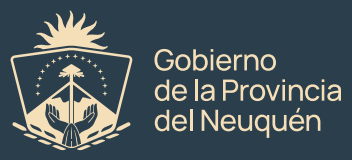

#### Paso 5.4: Educación

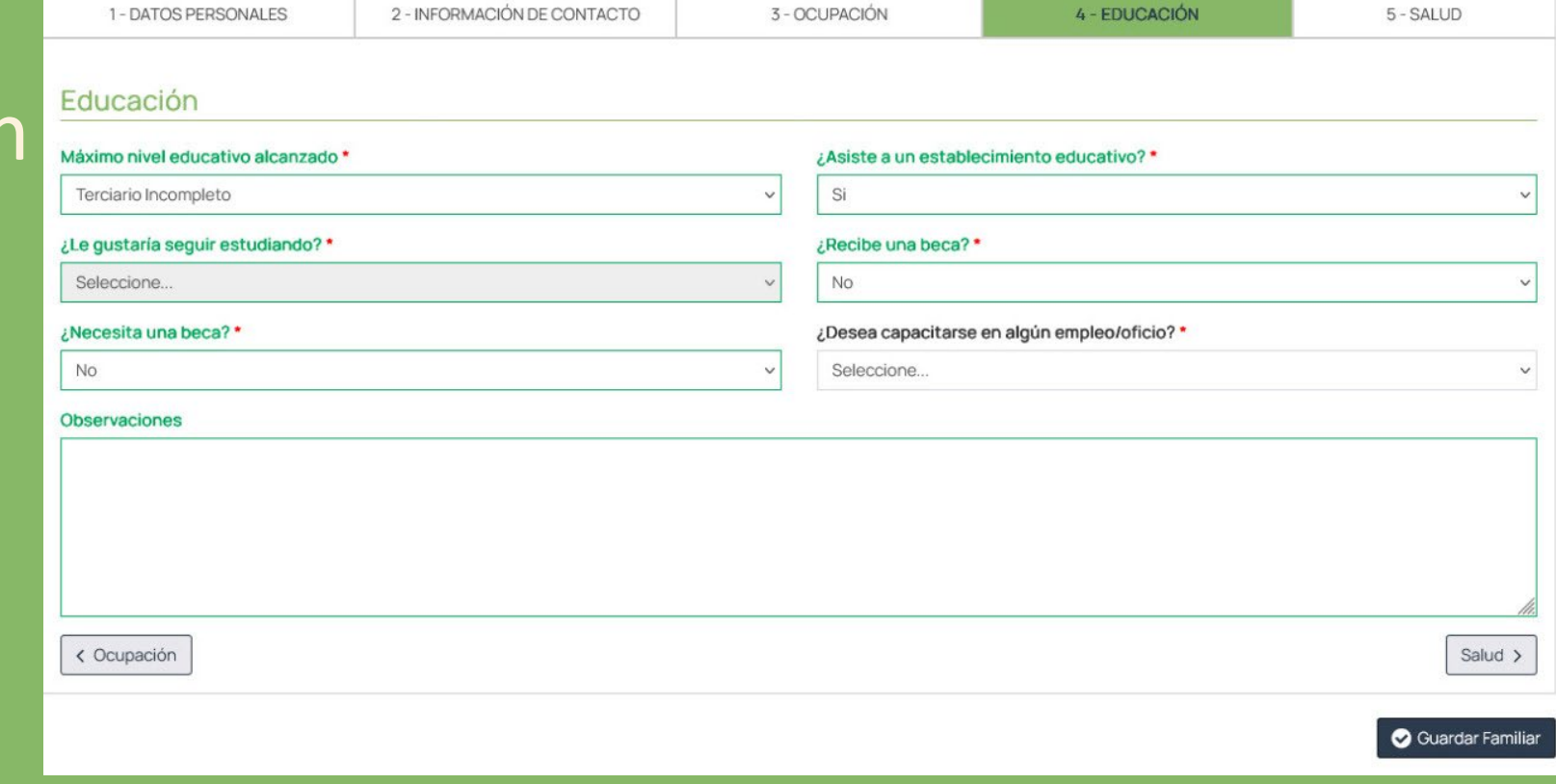

Ministerio de Infraestructura

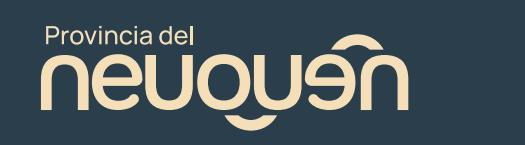

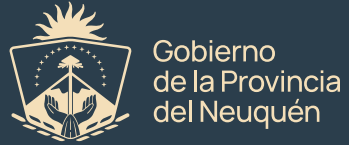

4 - EDUCACIÓN

#### Paso 5.5: Salud

Una vez completadas las 5 solapas, presionar en "Guardar Familiar" y completar el resto de las personas del grupo conviviente.

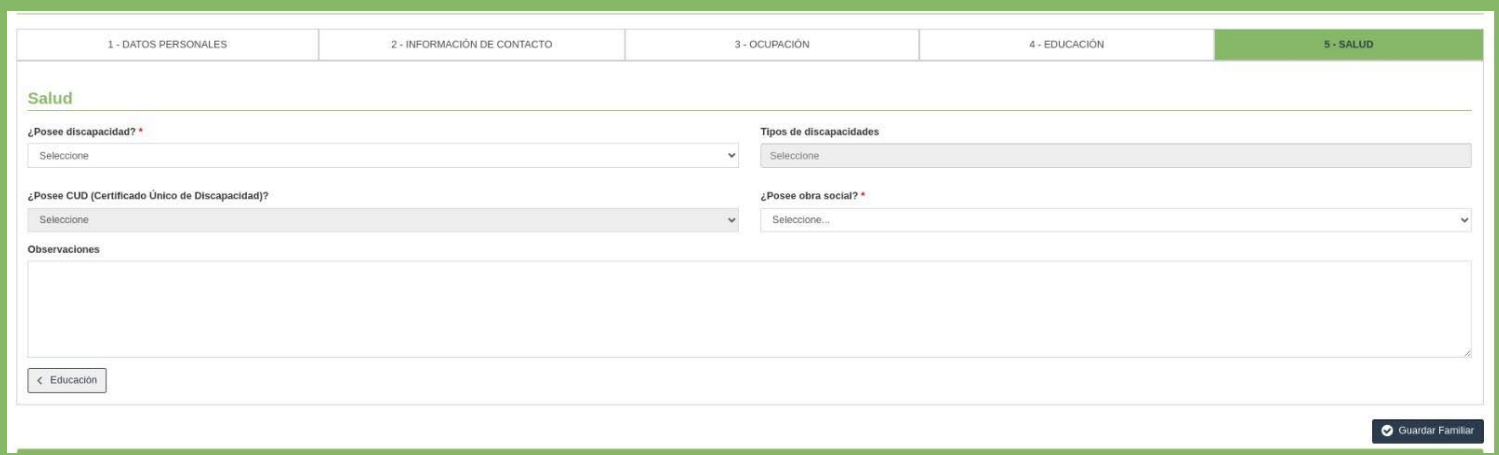

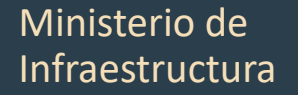

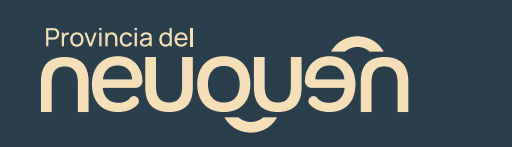

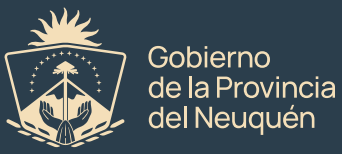

#### Paso 6: Anexo

#### 6 - ANEXO

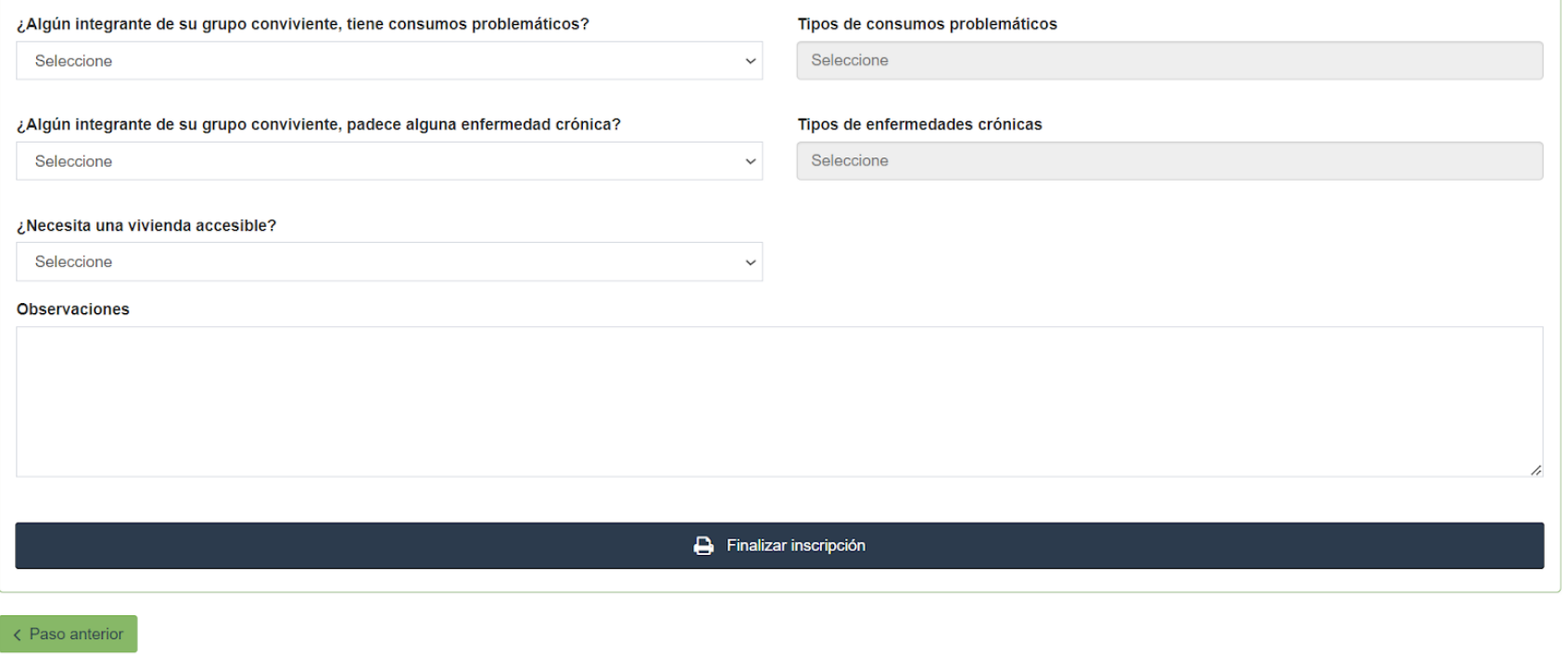

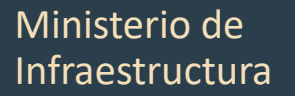

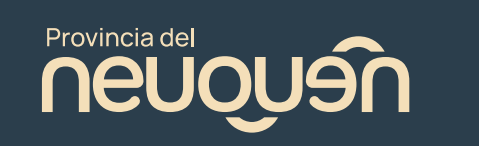

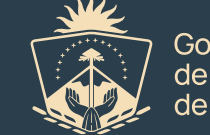

Gobierno<br>de la Provincia<br>del Neuquén

## Comprobante de Inscripción

A tu mail te llegará un comprobante confirmando que recibimos la información y que la misma será verificada por personal del IPVU/ADUS.

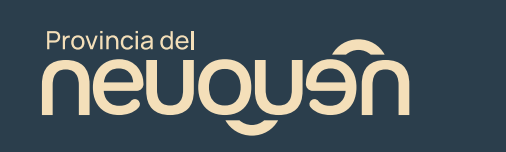

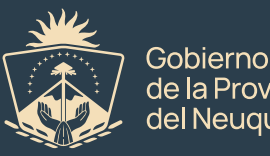

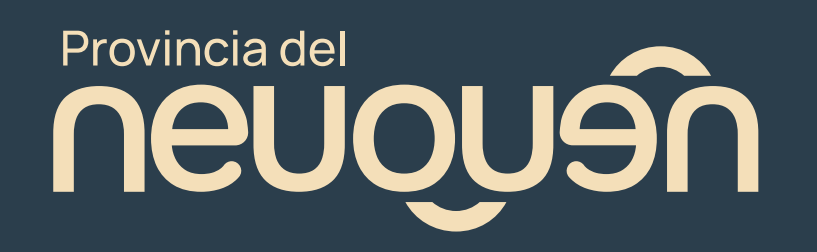

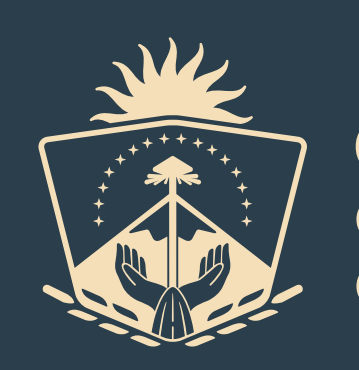

Gobierno de la Provincia<br>del Neuquén